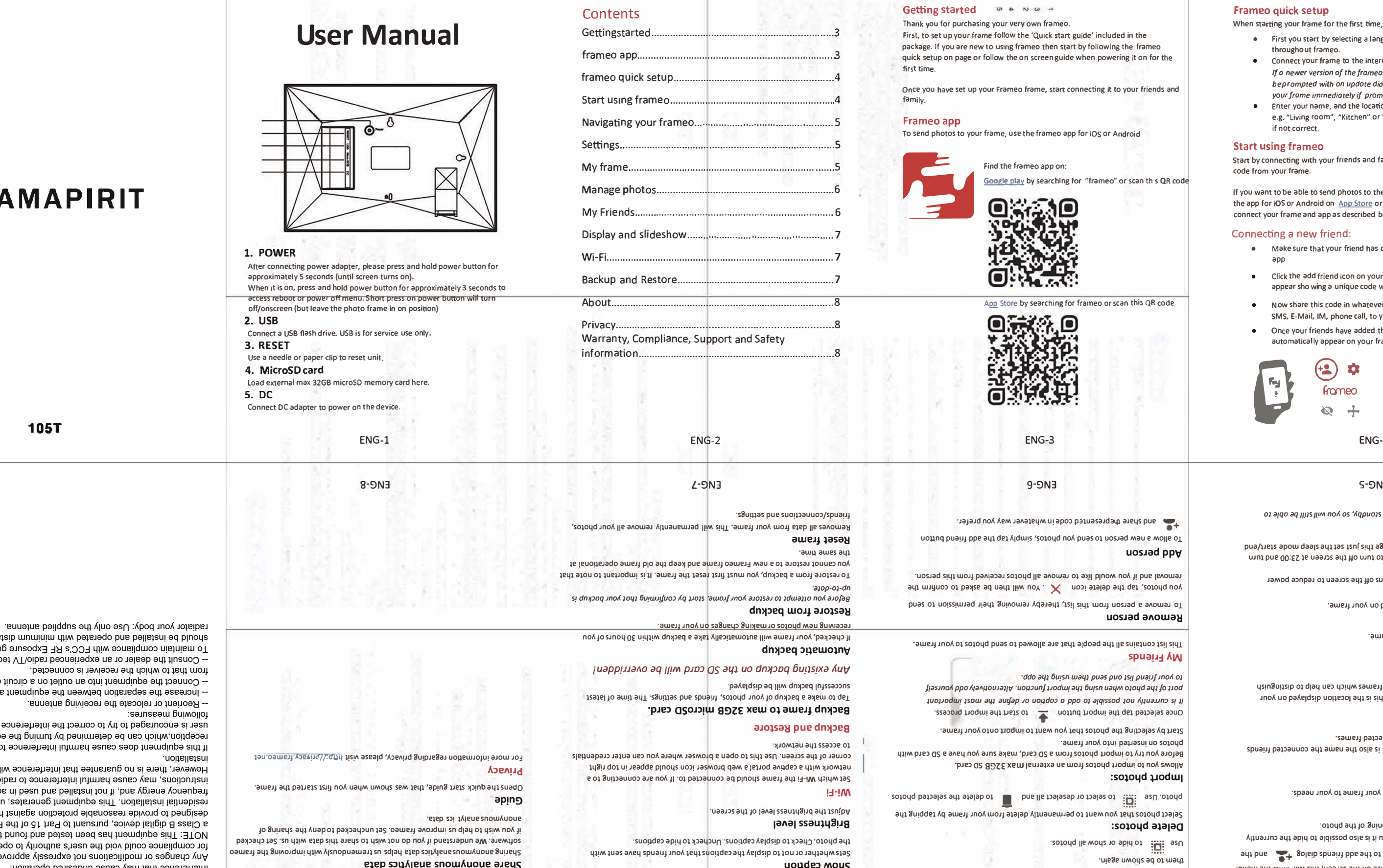

 $FLYAMAPI$ 

105T

ver is connected. . qlər not nadionat VT\oibs the or aleqxe in FCC's RF Exposure guidelines, This equipment rated with minimum distance between 20cm the

The an outlet on a circuit different

etween the eduipment and receiver.

er Buing supeurer

correct the interference by one or more of the

e harmful interfence to radio or television and the purpose on, the reception on the can be determined by the equipment of the equipment of the equipment o

Any changes or modifications not expressly approved by the party responsible pe neet's authority to operate the equipment. been tested and found to comply with editional and the These limits are a CC Rules. These limits are ia brotection against harmful interference in a ednipment generates, uses and can radiate radio it installed and reed in accordance with the ay cause to radio communications. ntee that interference will not occur in a particular

**friends connected the name the also is This frame. your of name the Changes**  are family will see in their list of connected frames.

#### **Settings**

**needs. your to frame your personalize can you settings, Through** 

#### **frame My**

# **name: Frame**

e.g. are sleeping. Its default setting is gaint of a spirit of a big to is a spirit of a spirit on the streen again at 07:00. To change this just the sleep mode start/end *that* **廿me.**

#### **location: Frame**

Your frame is not powered down or in standby, so you will still be able to **mode. sleep during photos receive** 

**your on displayed location the is This frame. your of location the Changes**  friends' and family's list of connected frames which can help to distinguish **from each other frames** 

### **language: Set**

**frame. your throughout language the Sets** 

### **zone time Set**

frame. You can be should be open time that the stage

### **:apow daajs**

frameo offers a sleep mode which turns off the screen to reduce power

### consumbtion while you

## **ENG-5**

**photos Manage photos: Show/hide** 

Check for update **frame. your for available is update an if Check**  **Friends My** 

**person** 

Select which photos to hide by tapping the particular photos you wish to hide. Hidden photos will NOT be deleted from your frame, you can always select

m.

 $L$  luded in the

 $w$ ing the frameo

#### **k** it to your friends and

**1 wering** it on for the

**Timer** 

**caption Show** 

Define the duration a photo should be defined.

### **frameur and Subrameo and Subram**

You interact with your frame through its touchscreen.

beto the lot or tight to go through your photos.

To access the menu bar, simply tap once on the screen, this will show the menu.

**hadded from you will find and the added to access the to access the set of the set of the set of the Indian B** 

**c** produce the posts of posts is the menu it is also posted and  $\mathbf{r}$  and  $\mathbf{r}$  and  $\mathbf{r}$ photo and position and the botop of photo and photo should use to apply to a photo should use of  $\alpha$ 

**About** 

**skilled** Mousepils pue Aeidsig

**data analytics anonymous Share** 

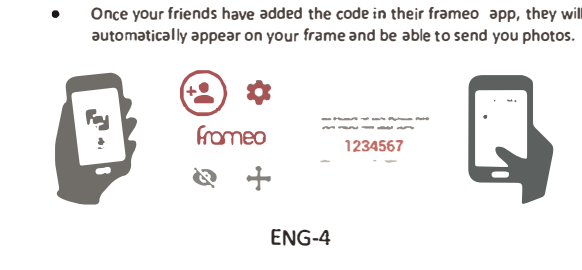

- automatically appear on your frame and be able to send you photos.  $O<sub>nce</sub>$  your friends have added the code in their frameo app, they will
- **01 SMS, E-Mail, IM, phone call, to your friend N** ow share this code in whatever fashion you prefer e.g.
- $\alpha$  **J** appear sho wing a unique code which is valid for 12 hours. **l** Make sure that your triend has do whiloaded and installed the app<br>app<br>● Click the add friend icon on your frame

 $\frac{1}{2}$  **b a**  $\frac{1}{2}$  **b o** *Android on App Store or Google Play. Then use the code to* **1f** you want to be able to send photos to the frame yourself, start by do wnloading

 $Start by connecting with your friends and family by providing them with a unique$ 

 $B$ , "Living room", "Kitchen" or "Office" and finallyset the timezone **6** Enter your name, and the location where you have placed your frame<br>e.g. "Living room", "Kitchen" or "Office" and finallyset the timezone

 $b$ eprompted with on updote dialag. It is recommended to updote If o newer version of the frameo software is available, then you will **6** Connect your frame to the internet by connecting it to a Wi-Fi.<br>If o newer version of the frameo software is available, then you

**8** First you start by selecting a language. This will be the language used  $M$  **M**  $M$  **3**  $M$  **3**  $M$  *nowards we for the first time, you will need to setup the frame.* 

- app
- 
- 
- 
- 
- 
- 
- 
- 
- 
- 
- 

connect your frame and app as described below.

**your frame iminediotely if prompted.** 

throughout frameo.

**Frameo quick setup** 

- 
- 

code from your frame.

**Start using frameo if not correct** 

- **•** Make sure that your friend has do whiloaded and installed the framed
- 

# **Connecting a new friend:**

**11:** John:<br>1999 on "frameo" or scan this QR code

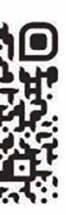

**FCC Caution:**  This device complies with part 16 of the FCC Rules. Operation is subject to the following two conditions: (1) this device may not cause harmful interference, and (2) this device must accept any interference received, including interference that may cause undesired operation.